# **Electronic Greenhouse Gas Reporting Tool (e-GGRT)**

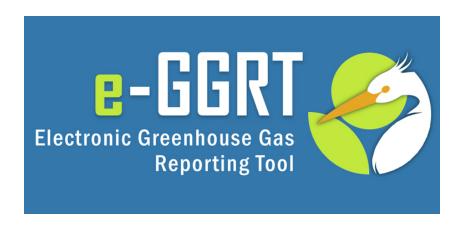

Training Webinar:
Introduction to e-GGRT System Overview
February 25, 2021

Call-in: 1-415-655-0002 or 1-855-797-9485

Event number: 178 377 5874

### Webinar Panels

#### **Three Audio Options:**

- 1. Listen on computer
- 2. Use the WebEx call-me feature
- 3. Dial 1-415-655-0002 or 1-855-797-9485; Event number: 178 377 5874

### Screen View

- There are several layout options
- We recommend the side-by-side view

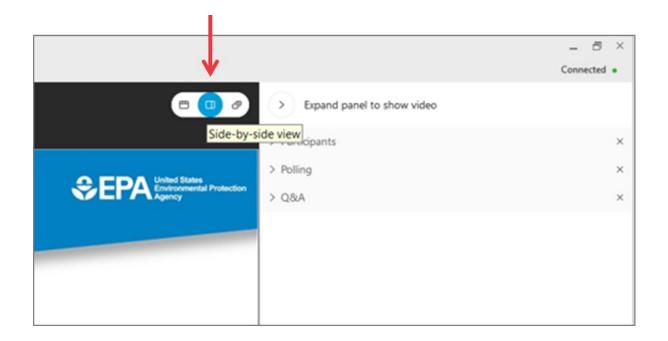

# Questions & Answers (Q&A)

- Participants are muted
- Questions will be moderated at the end
- To ask a question:
  - Select "All Panelists" from the drop-down menu
  - Enter your question in the Q&A box
  - 3. Hit "Send"

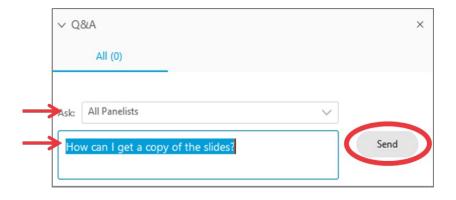

 EPA will post webinar materials to the Web in the coming weeks: www.epa.gov/ghgreporting This training is provided by EPA solely for informational purposes. It does not provide legal advice, have legally binding effect, or expressly or implicitly create, expand, or limit any legal rights, obligations, responsibilities, expectations, or benefits in regard to any person.

# Overview of Today's Presentation

- User Registration / Facility Registration
- Using e-GGRT Webforms and XLS Reporting forms
- Data Verification and error correction prior to submittal
- Correspondence with EPA regarding reporting issues
- Data publication and access to GHG data
- How to get help if you needed it

### About e-GGRT

e-GGRT: <a href="https://ghgreporting.epa.gov">https://ghgreporting.epa.gov</a>

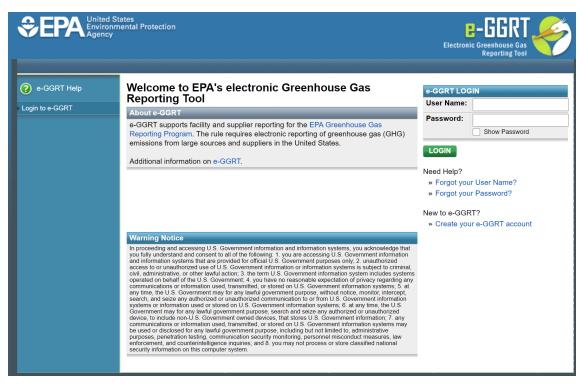

 e-GGRT software will guide you through the data entry and reporting requirements of Part 98

### Registration Overview

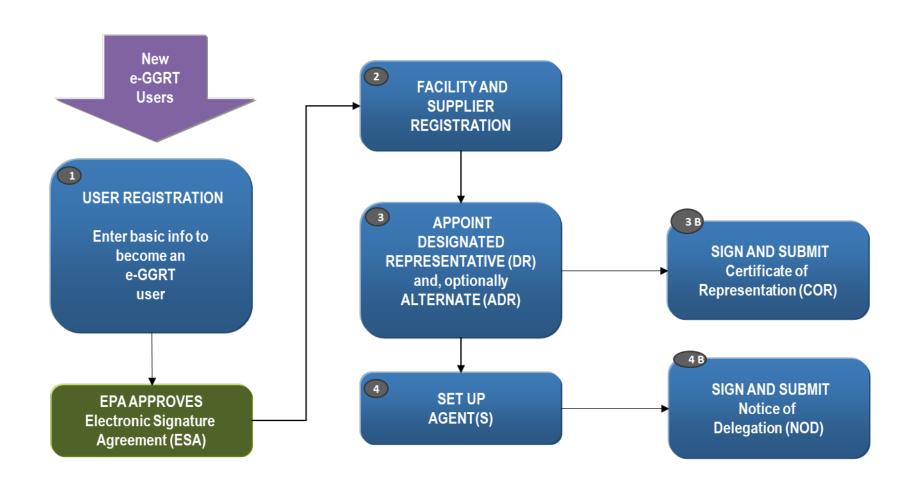

# **User Registration**

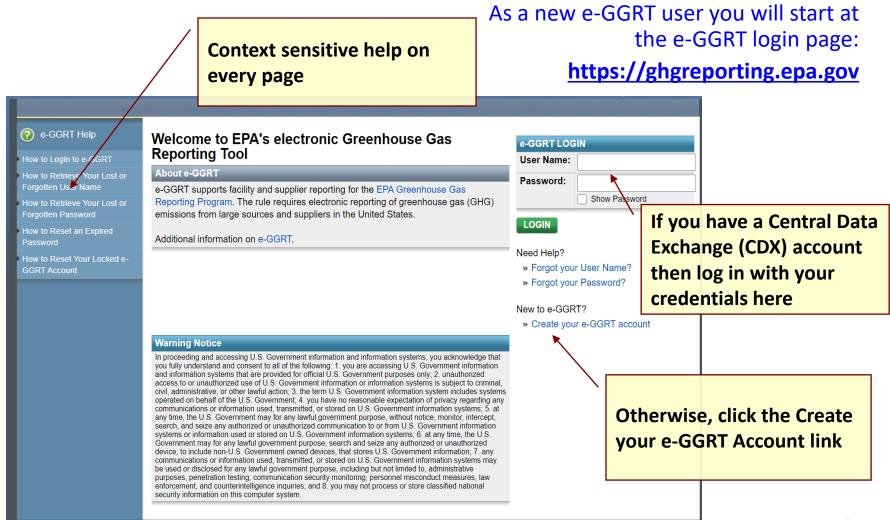

## User Registration – Getting Started

Help available at:

www.ccdsupport.com/confluence/display/help/Registration+Instructions

- Information you will need includes:
  - Name
  - Business address
  - Email address
  - If you are an EPA Central Data Exchange (CDX) user:
     CDX User Name and Password

# User Registration – Electronic Signature Agreement (ESA)

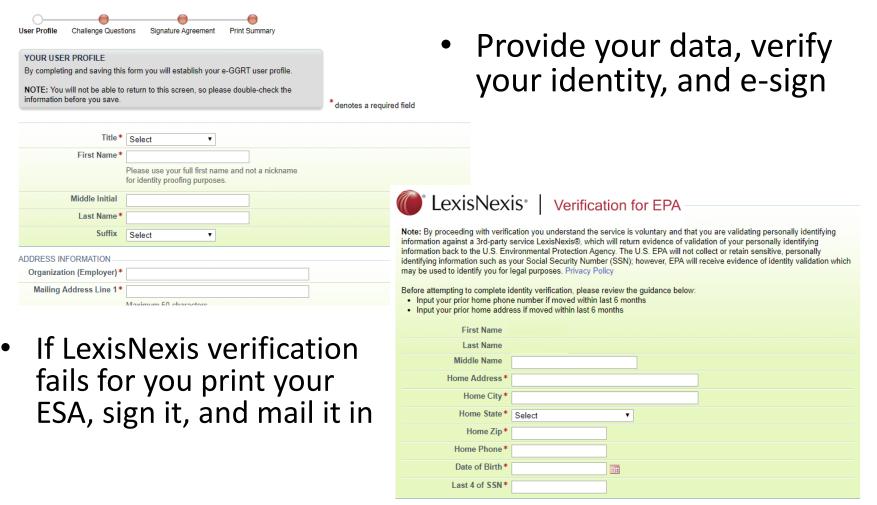

### e-GGRT Home Page

- Once EPA approves your ESA you can log in to e-GGRT
- The e-GGRT home page has 4 tabs:
  - 1. Home lists your facilities and where you accept nominations to access facility data
  - 2. Facility Registration where you set up new e-GGRT facilities
  - 3. Facility Management where you access / update facility profiles and manage user roles\*
  - 4. Data Reporting where you access facility reporting records, enter reporting data, and make reporting submissions\*
- For more information visit:

https://ccdsupport.com/confluence/display/help/About+e-GGRT+Home

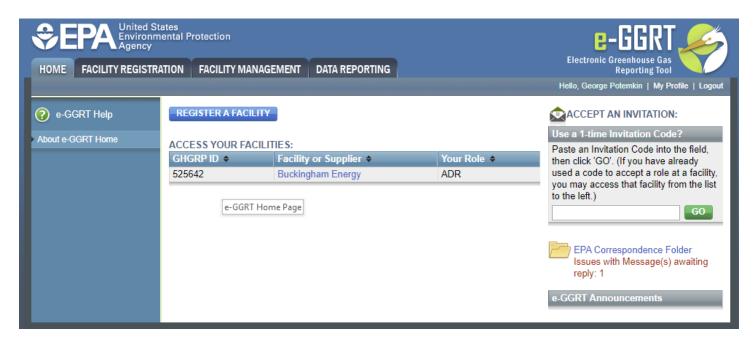

<sup>12</sup> 

# DRs, ADRs, and Agents

#### Users can have 1 of 3 roles at an e-GGRT facility:

- Designated Representative (DR)
- Alternate Designated Representative (ADR)
- 3. Agent

#### To become a DR, ADR, or Agent for a facility you must:

- be nominated,
- be approved by EPA,
- 3. sign a certificate of representation (DRs or ADRs) or Notice of Delegation (Agents)

#### For more information visit:

https://ccdsupport.com/confluence/display/help/Identification+of+DRs%2C+ADRs%2C+and+Agents

# Adding Users to an Existing Facility

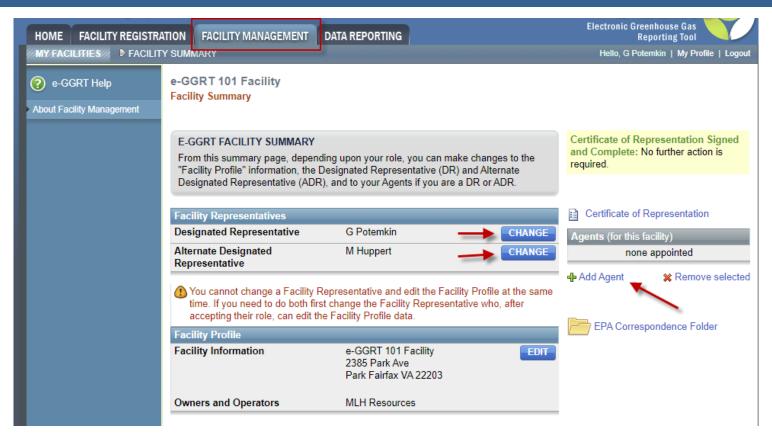

- DR, ADR, or Agents can nominate a new DR
- DR can nominate an ADR
- Only a DR or ADR can nominate / delegate to an agent

# Adding Users to an Existing Facility: Using Your Invitation Code

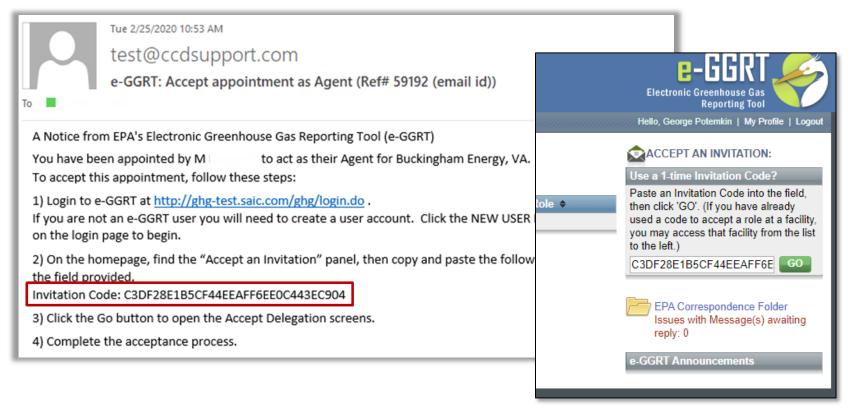

- Once your nomination is approved by EPA you will receive an invitation code by e-mail
- Log into e-GGRT and paste the invitation code into the 'Accept An Invitation' box on the e-GGRT Home page, and click 'Go'
- Accept your role, e-Sign your agreements, and you will gain access to your facility

For more information visit:

# Setting up a New Facility

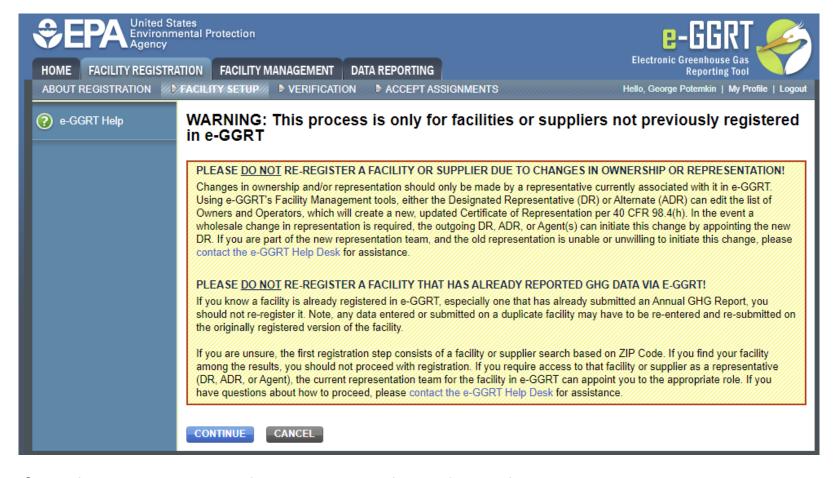

If you have a question please contact the Help Desk
 <a href="https://ccdsupport.com/confluence/display/help/Contact+the+e-GGRT+Help+Desk">https://ccdsupport.com/confluence/display/help/Contact+the+e-GGRT+Help+Desk</a>

### **Entering Your Emissions**

Click on the Data Reporting tab

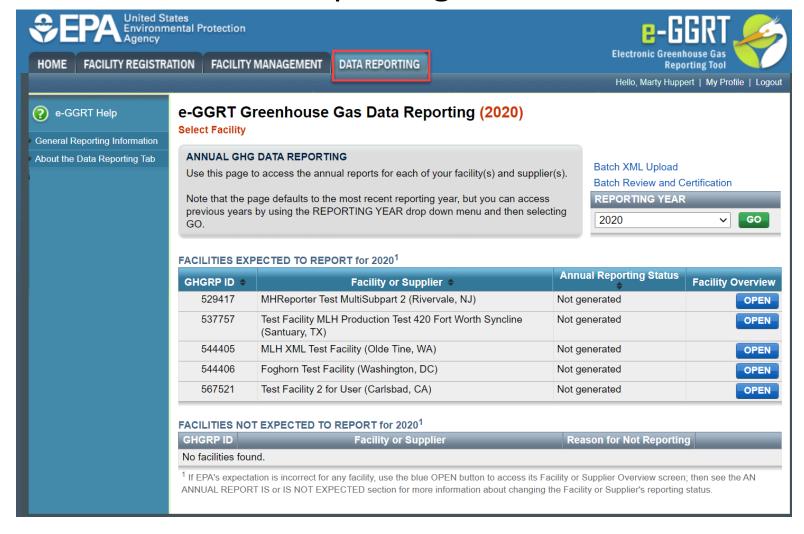

### Current Reporting Year or Back Years

Select the reporting year and click "Go"

e-GGRT Greenhouse Gas Data Reporting (2020)

ANNUAL REPORT IS or IS NOT EXPECTED section for more information about changing the Facility

Select Facility

ANNUAL GHG DATA REPORTING Batch XML Upload Use this page to access the annual reports for each of your facility(s) and supplier(s). Batch Review and Certification Note that the page defaults to the most recent reporting year, but you can access REPORTING YEAR previous years by using the REPORTING YEAR drop down menu and then selecting 2020 GO GO. 2020 FACILITIES EXPECTED TO REPORT for 20201 2019 Annua **GHGRP ID** Facility or Supplier . Overview 2018 Not gene 529417 MHReporter Test MultiSubpart 2 (Rivervale, NJ) **OPEN** Not gene 2017 537757 Test Facility MLH Production Test 420 Fort Worth Syncline OPEN (Santuary, TX) 2016 Not gene 544405 MLH XML Test Facility (Olde Tine, WA) **OPEN** Not gene 2015 544406 Foghorn Test Facility (Washington, DC) **OPEN** 567521 Test Facility 2 for User (Carlsbad, CA) Not gene 2014 **OPEN** 2013 FACILITIES NOT EXPECTED TO REPORT for 20201 **GHGRP ID Facility or Supplier** Reaso 2012 No facilities found. 2011 <sup>1</sup> If EPA's expectation is incorrect for any facility, use the blue OPEN button to access its Facility or Su he AN

2010

# Select the Facility

#### Click 'Open' next to the facility of interest

#### Select Facility

#### ANNUAL GHG DATA REPORTING

Use this page to access the annual reports for each of your facility(s) and supplier(s).

Note that the page defaults to the most recent reporting year, but you can access previous years by using the REPORTING YEAR drop down menu and then selecting GO.

Batch XML Upload
Batch Review and Certification
REPORTING YEAR

2020 

GO

#### FACILITIES EXPECTED TO REPORT for 20201

| GHGRP ID \$ | Facility or Supplier +                                                   | Annual Reporting Status | Facility Overview |
|-------------|--------------------------------------------------------------------------|-------------------------|-------------------|
| 529417      | MHReporter Test MultiSubpart 2 (Rivervale, NJ)                           | Not generated           | OPEN              |
| 537757      | Test Facility MLH Production Test 420 Fort Worth Syncline (Santuary, TX) | Not generated           | OPEN              |
| 544405      | MLH XML Test Facility (Olde Tine, WA)                                    | Not generated           | OPEN              |
| 544406      | Foghorn Test Facility (Washington, DC)                                   | Not generated           | OPEN              |
| 567521      | Test Facility 2 for User (Carlsbad, CA)                                  | Not generated           | OPEN              |

#### FACILITIES NOT EXPECTED TO REPORT for 20201

| TAGILITIES NOT EXTESTED TO RELIGITION 2020 |                      |                          |  |  |  |  |  |  |
|--------------------------------------------|----------------------|--------------------------|--|--|--|--|--|--|
| GHGRP ID                                   | Facility or Supplier | Reason for Not Reporting |  |  |  |  |  |  |
| No facilities found.                       |                      |                          |  |  |  |  |  |  |

<sup>&</sup>lt;sup>1</sup> If EPA's expectation is incorrect for any facility, use the blue OPEN button to access its Facility or Supplier Overview screen; then see the AN ANNUAL REPORT IS or IS NOT EXPECTED section for more information about changing the Facility or Supplier's reporting status.

### Webform vs XML Submission

- e-GGRT accepts submissions prepared using application pages (webforms and XLS-based Reporting Forms) or submission as an XML package. Approximately 10% of reporters use the XML method
- e-GGRT's default is webforms. To do an XML submission, click 'Change' on the Facility Overview page and upload your xml file

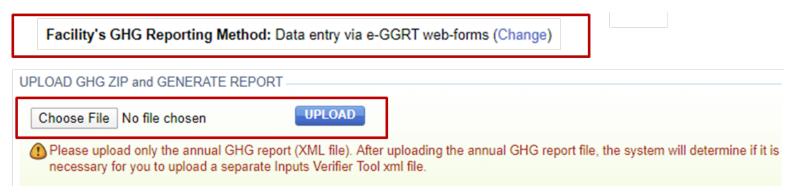

- Please note that changing to the XML reporting method will delete any data previously entered for the reporting year
- For more information on XML reporting visit:
   <a href="https://ccdsupport.com/confluence/display/help/XML+Reporting+Instructions">https://ccdsupport.com/confluence/display/help/XML+Reporting+Instructions</a>

# Notification to Discontinue Reporting and Notification for Not Submitting an Annual Report

- A reporting facility may discontinue reporting under certain conditions
- For more information visit: <u>https://ccdsupport.com/confluence/display/help/Notification+to+Discontinue+Reporting+and+Notification+for+Not+Submitting+an+Annual+Report</u>

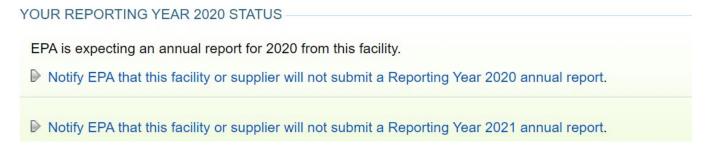

| NOTIFICATION TO DISCONTINUE                                                                                                    | REPORTING FOR    | REPORTING YEAR 2020                                          |                                                                                                    |
|----------------------------------------------------------------------------------------------------|------------------|--------------------------------------------------------------|----------------------------------------------------------------------------------------------------|
| If this facility or supplier will not submit a report this year, you are required to notify EPA by selecting the appropriate reason. | operate in the 2 | 2019 calendar year.<br>pperations: All applicable operations | cof the facility or supplier changed in 2019 REPORTING FOR REPORTING YEAR 2021  Cessation of operations: All applicable GHG-emitting processes and operations ceased to operate in the 2020 calendar year.  Alteration of operations: All applicable operations of the facility or supplier changed in 2020 and the processes or operations no longer meet the definition of the source category as specified in an applicable subpart.  Facility has merged: The entire facility or supplier is merged into another facility or supplier that already reports to the GHGRP.  Exiting the program: The facility or supplier has reported below 15,000 metric tons (mt) CO2e/year for 3 consecutive years or below 25,000 mt CO2e/year for 5 consecutive years in 2020. |
|                                                                                                    |                  |                                                              | Related FAQs                                                                                                    |

CANCEL

## Input Verifier Tools

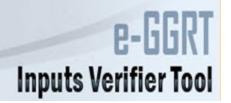

- Some subparts\* hold certain calculations inputs private by using the Input Verifier Tool (IVT)
- After you enter inputs you will be asked to save your inputs on your local computer. Each time you reopen e-GGRT you will need to re-load your saved inputs using this inputs file
- These input are used by e-GGRT to verify data but not submitted to EPA

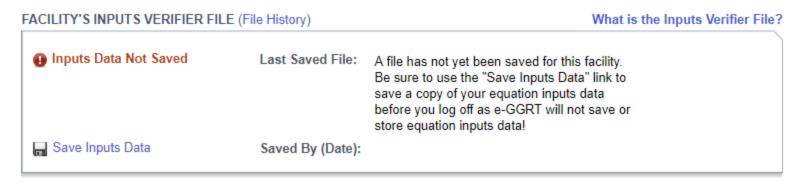

- For subpart C you have the option of using IVT or reporting your inputs in many cases
- For more information see: https://ccdsupport.com/confluence/display/help/About+the+Inputs+Verifier+Tool

### e-GGRT Webforms vs Reporting Forms

- Depending on the subpart you are reporting e-GGRT will collect data:
  - using traditional web pages we call these webforms
  - using excel based forms which can be loaded offline and uploaded and read by e-GGRT – we call these Reporting Forms
- We will review these processes using a facility that reports
   Subpart C (Stationary Combustion) via webforms and Subpart
   W (Petroleum and Natural Gas Systems) via reporting forms

### Reporting with e-GGRT Webforms

- When you click the Data Reporting Tab, and click on a facility. You will start
  on the Facility Overview. This page is your starting point for reporting
- This page has a lot of capabilities and information. For more detail on the features available visit:
  - https://ccdsupport.com/confluence/display/help/Using+the+Facility+or+Supplier+Overview+Page

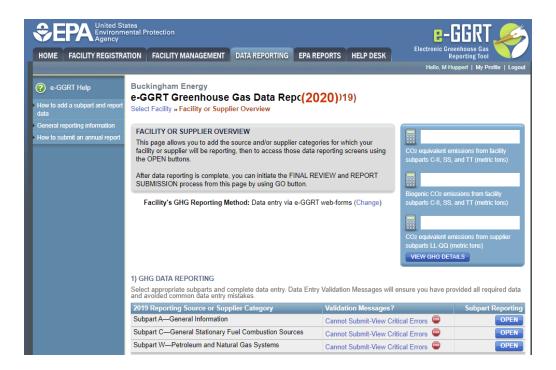

# e-GGRT Webforms: Subpart C

- Starting with a simple Subpart C example
  - This is an example of a facility that had reported in RY2019. Units and fuels have been carried over
- Start by clicking on "Open" next to Subpart C

#### 1) GHG DATA REPORTING

Select appropriate subparts and complete data entry. Data Entry Validation Messages will ensure you have provided all required data and avoided common data entry mistakes.

| 2019 Reporting Source or Supplier Category           | Validation Messages?               | Subpart Reporting |
|------------------------------------------------------|------------------------------------|-------------------|
| Subpart A—General Information                        | Cannot Submit-View Critical Errors | OPEN              |
| Subpart C—General Stationary Fuel Combustion Sources | Cannot Submit-View Critical Errors | OPEN              |
| Subpart W—Petroleum and Natural Gas Systems          | Cannot Submit-View Critical Errors | OPEN              |

ADD or REMOVE Subparts

<sup>★</sup> Stop signs indicate that a subpart has at least one critical error preventing submission. In this case we haven't provided any data yet and e-GGRT thinks that's a critical error © We will discuss validation messages later in the presentation

## e-GGRT Webforms: Subpart C

- Each subpart has a subpart landing page customized to that subpart's requirements
- The subpart C landing page is shown below

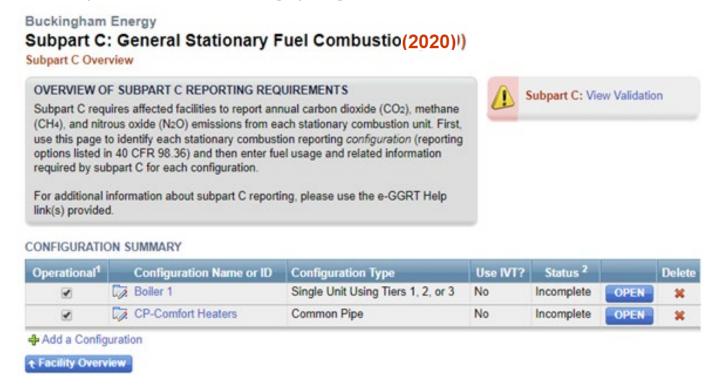

## e-GGRT Webforms: Subpart C

#### CONFIGURATION SUMMARY

| Operational <sup>1</sup> | Configuration Name or ID | Configuration Type                 | Use IVT? | Status <sup>2</sup> |      | Delete |  |  |
|--------------------------|--------------------------|------------------------------------|----------|---------------------|------|--------|--|--|
| •                        | Boiler 1                 | Single Unit Using Tiers 1, 2, or 3 | No       | Incomplete          | OPEN | ×      |  |  |
| •                        | CP-Comfort Heaters       | Common Pipe                        | No       | Incomplete          | OPEN | ×      |  |  |
|                          |                          |                                    |          |                     |      |        |  |  |
| ↑ Facility Overview      |                          |                                    |          |                     |      |        |  |  |

- This facility has two Subpart C units: a coal boiler and comfort heating units burning natural gas
- These units and fuels have been carried over from RY2019 so we just need to add the RY2020 emissions inputs
- Start by clicking 'Open' next to each configuration

#### FUEL-SPECIFIC EMISSIONS

Use this page to enter the annual greenhouse gas emissions information for this fuel. The user is required to enter CO2, CH4, N2O, equation inputs, sampling frequency and missing data information (as applicable) for each fuel type. For additional information about the data collected on this page, please use the e-GGRT Help link(s) provided.

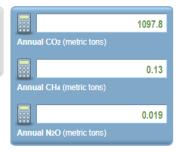

#### CONFIGURATION-FUEL-PERIOD

| Unit or Group Name/ID | Boiler 1                           |
|-----------------------|------------------------------------|
| Configuration Type    | Single Unit Using Tiers 1, 2, or 3 |
| Fuel (Fuel Type)      | Bituminous (Coal and Coke)         |
| Reporting Period      | 01/01/2019 - 12/31/2019            |

#### EQUATION C-2A/C-9A INPUTS

| Mass of solid fuel combusted<br>(Input to Equations C-2a and C-<br>9a)    | 65381 (short tons/year)                                                                                                    |
|---------------------------------------------------------------------------|----------------------------------------------------------------------------------------------------|
| High heat value of the fuel used<br>(Input to Equation C-2a and C-<br>9a) | Enter annual average high heat value, if the results of sampling are received less frequently than monthly in accordance with 98.33(a)(2)(ii)(B)      Use Equation C-2b to calculate a weighted annual average high heat value of the fuel. This option is required if the results of sampling are received monthly or more frequently, in accordance with 98.33(a)(2)(ii)(A)      0.18    (mmBtu/short ton) |
| Emission factor for CH4 (Input to<br>Equation C-9a)                       | <ul> <li>Default CH4 emission factor for the fuel (0.011 kg CH4/mmBtu)</li> <li>Use alternate CH4 emission factor (0.001 kg CH4/mmBtu) - for facilities within the IPCC "Energy Industry" category</li> </ul>                                                                                                    |

#### EQUATION C-2a SUMMARY AND RESULT

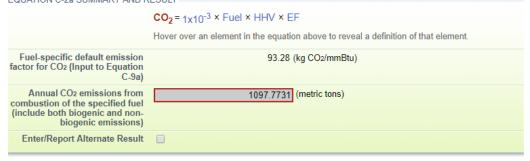

### e-GGRT Webforms: Subpart C

- E-GGRT will lead through each of the required data items
- As you enter data your totals in the calculator panel will update

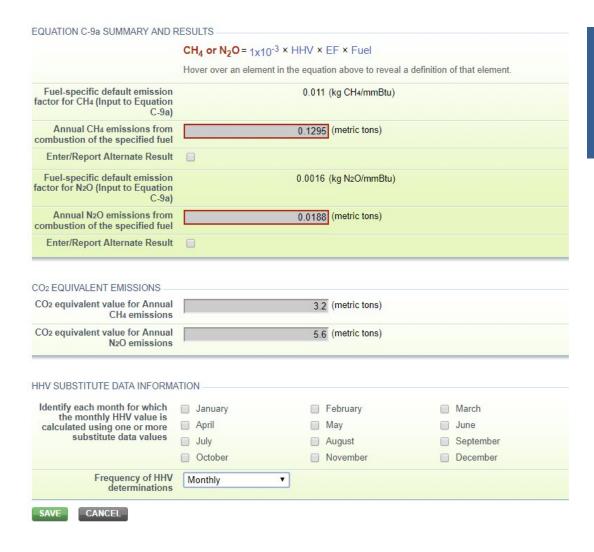

### e-GGRT Webforms: Subpart C

- If you disagree
   with e-GGRT's
   calculations, you
   can enter / report
   alternate values
- After entering your data, click 'Save'
- Continue work through each of the data entry screens until each of your units are complete

- Let's take a look at a reporting form subpart
- Subpart W is the most commonly used reporting form
- Start by downloading the Excel reporting form

#### Subpart W: Petroleum and Natural Gas Systems (2020)

**Subpart Overview** 

#### OVERVIEW OF SUBPART REPORTING REQUIREMENTS

Subpart W requires affected facilities to report CO<sub>2</sub>, CH<sub>4</sub>, and N<sub>2</sub>O emissions from onshore and offshore petroleum and natural gas production. If you are subject to other subparts (e.g. Subpart C) you should return to the Facility Overview page, select the appropriate subpart(s), and complete the data reporting requirements of each subpart. To satisfy the Subpart W reporting requirements you will first download the Subpart W reporting form(s). Use the link provided to access the form(s) and find instructions for completing those forms. Next, you will upload the completed form(s) and e-GGRT will validate the data contained within them. Use the "View Validation" link to review any issues found in your reporting forms. If necessary, make any revisions necessary to your reporting forms and upload the revised reporting forms.

For additional information about Subpart W reporting, please use the e-GGRT Help link(s) provided.

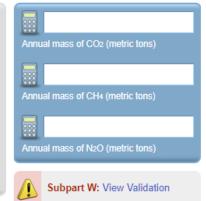

#### SUBPART W SUMMARY INFORMATION FOR THIS FACILITY

1.) DOWNLOAD FORM

Subpart W GHG Reporting

2.) UPLOAD COMPLETED SUBPART W INTEGRATED REPORTING FORM

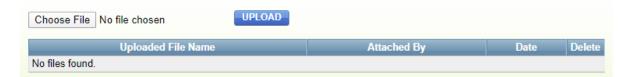

- Let's take a look at a reporting form
- These are formatted, dynamic excel workbooks
- Use the Radio buttons and fill in data in the blue spaces. Cells will enable or disable depending on the data you enter

| Subpart | w٠ | Petroleum | and Natural | ∣Gas Svstems |
|---------|----|-----------|-------------|--------------|
|         |    |           |             |              |

| Version | R.09 |  |  |
|---------|------|--|--|
|         |      |  |  |

Updated: 10/5/2019

1.) Select the applicable industry segment for this workbook: Note: One workbook must be submitted for each industry segment. If your facility is required to report emissions under more than one industry segment, a workbook should be filled out for each industry segment under which that facility falls.

| 0 | Offshore petroleum and natural gas production [98.230(a)(1)]            |
|---|-------------------------------------------------------------------------|
| 0 | Onshore petroleum and natural gas production [98.230(a)(2)]             |
| 0 | Onshore natural gas processing [98.230(a)(3)]                           |
| 0 | Onshore natural gas transmission compression [98.230(a)(4)]             |
| 0 | Underground natural gas storage [98.230(a)(5)]                          |
| 0 | Liquefied natural gas (LNG) storage [98.230(a)(6)]                      |
| 0 | LNG import and export equipment [98.230(a)(7)]                          |
| 0 | Natural gas distribution [98.230(a)(8)]                                 |
| 0 | Onshore petroleum and natural gas gathering and boosting [98.230(a)(9)] |
| 0 | Onshore natural gas transmission pipeline [98.230(a)(10)]               |

#### 2.) Fill out the following table with general information about this facility:

| Facility Name:    |  |
|-------------------|--|
| GHGRP ID:         |  |
| Reporting Period: |  |
| Comments:         |  |
|                   |  |
|                   |  |

- Depending on your selections certain tables will be enabled (blue) or disabled (black) as shown below
- For more help on the Subpart W reporting forms and requirements visit: <a href="https://ccdsupport.com/confluence/display/help/Subpart+W+-">https://ccdsupport.com/confluence/display/help/Subpart+W+-</a> +Petroleum+and+Natural+Gas+Systems

| Table AA.8. Natural Gas Distribution as per [98.236(aa)(9)]                                                                                                    |                                                                                                    |                                                                                                    |                                                                                                    |                                                                                                    |                                                                                                    |                                                                                                    |
|----------------------------------------------------------------------------------------------------|----------------------------------------------------------------------------------------------------|----------------------------------------------------------------------------------------------------|----------------------------------------------------------------------------------------------------|----------------------------------------------------------------------------------------------------|----------------------------------------------------------------------------------------------------|----------------------------------------------------------------------------------------------------|
| Quantity of natural gas received at all custody<br>transfer stations in the calendar year<br>(thousand standard cubic feet)<br>[98.236(aa)(9)(i)]                                                                                                    | Quantity of natural gas<br>withdrawn from in-<br>system storage in the<br>calendar year<br>(thousand standard cubic<br>feet)<br>[98.236(aa)(9)(ii)] | Quantity of natural gas added to insystem storage in the calendar year (thousand standard cubic feet) [98.236(aa)(9)(iii)] | Quantity of natural gas<br>delivered to end users<br>(thousand standard cubic<br>feet)<br>[98.236(aa)(9)(iv)] | Quantity of natural gas<br>transferred to third parties<br>such as other LDCs or pipelines<br>(thousand standard cubic feet)<br>[98.236(aa)(9)(v)] | Quantity of natural<br>gas consumed by<br>the LDC for<br>operational<br>purposes<br>(thousand standard<br>cubic feet) | Estimated quantity of gas<br>stolen in the calendar year<br>(thousand standard cubic feet)<br>[98.236(aa)(9)(vii)] |
| Table AA.9. Onshore petroleum and natural gas gathe                                                                                                    | ering and boosting as per [9                                                                                                    | 8.236(aa)(10)]                                                                                                    |                                                                                                    | RETURN TO TOP                                                                                                    |                                                                                                    |                                                                                                    |
| Quantity of gas received by the gathering and boosting facility in the calendar year (thousand standard cubic feet)  Select the basin associated with this facility  Quantity of gas transported to a natural gas processing facility, a natural gas transmission pipeline, and natural gas distribution pipeline, or another gathering and boosting facility in the calendar year (thousand standard cubic feet)  Quantity of gas transported to an atural gas processing facility, and natural gas transmission pipeline, or another gathering and boosting facility in the calendar year (thousand standard cubic feet)  Quantity of gas transported to anatural gas processing facility, anatural gas transmission pipeline, or another gathering and boosting facility in the calendar year (thousand standard cubic feet)  Quantity of all hydrocarbon liquids transported to anatural gas processing facility, anatural gas transmission pipeline, or another gathering and boosting facility in the calendar year (thousand standard cubic feet) |                                                                                                    |                                                                                                    |                                                                                                    |                                                                                                    |                                                                                                    |                                                                                                    |
| [98.236(a)(9)]                                                                                                    | [98.236(aa)(10)(i)]                                                                                                    | [98.236(aa)(10)(ii)]                                                                                                    | (barreis)<br>[98.236(aa)(10)(iii)]                                                                            | (barrers)<br>[98.236(aa)(10)(iv)]                                                                                                    |                                                                                                    |                                                                                                    |
| [-1.25(4)(6)]                                                                                                    | [(34)(10)(1)]                                                                                                    | [(18/(19/(1))                                                                                                    | [22.22.(38)(10)(11)]                                                                                          | [                                                                                                    |                                                                                                    |                                                                                                    |

Subpart Overview

 Once you complete your form, go back to e-GGRT and upload the form Subpart W: Petroleum and Natural Gas Systems (2020)

 e-GGRT will read the data out of your reporting form

 If you have errors e-GGRT will report these issues back to your as validation messages

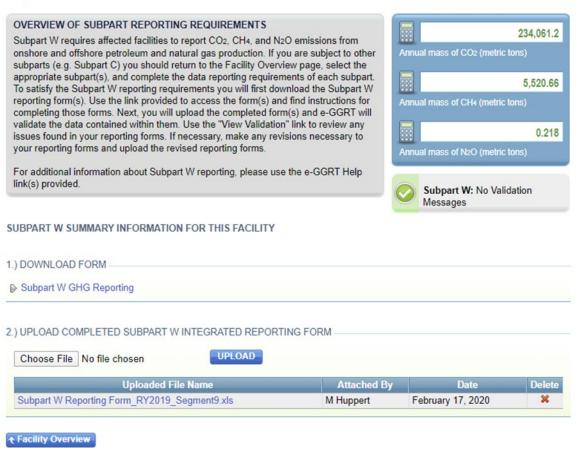

### Validation

- e-GGRT is programmed to identify issues with your data as early as possible
- We try to give you all the feedback you need to get your data right prior to submission
- Validation messages include screen errors, critical errors, data quality messages, postgeneration messages

### Screen Errors

- Screen errors are associated with data elements required by e-GGRT to continue data entry
- When a screen error occurs it must be corrected before the data on that page can be saved
- On a webform the error message will appear on the page in yellow

#### SCREEN ERRORS (fix or click CANCEL)

The maximum rated heat input capacity of an individual unit, or the highest maximum rated heat input capacity of any unit in the group (aggregation), or the highest maximum rated heat input capacity of any unit served by the common pipe. This data element is required.

 For a reporting form the error message will appear in yellow and prevent the successful upload of the reporting form to e-GGRT

### Validations

- e-GGRT will remind you if you have forgotten something or if your data is outside the expect range
- Click on the 'View Validation' link to see the messages

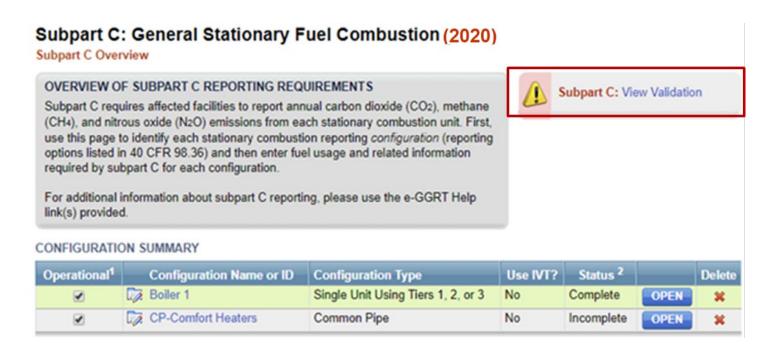

# Critical Errors and Data Quality Errors

- Validation message can reflect data quality issues as below. You may submit you reporting without correcting DQ messages
- Some validations must be corrected before you can submit. These critical validations, noted with the stop sign, usually reflect incomplete items or impossible values
- Click on the validation messages links. e-GGRT will open the page where this data can be corrected

#### FUEL-LEVEL VALIDATION MESSAGES

| Validation Type <sup>1</sup> | ID <sup>2</sup> | Unit Name | Fuel Name  | Message <sup>3</sup>                                                                                                    |
|------------------------------|-----------------|-----------|------------|----------------------------------------------------------------------------------------------------|
| Data Quality                 | C498            | Boiler 1  | Bituminous | High heat value of the solid fuel. The value you have provided is outside the EPA estimated range for this data element. Please double check this value and the units of measure and revise, if necessary. If you believe it to be correct, please submit the value as is. |

#### CONFIGURATION-LEVEL VALIDATION MESSAGES

| Validation Type <sup>1</sup> | ID <sup>2</sup> | Unit Name             | Message <sup>3</sup>                                                                                                    |
|------------------------------|-----------------|-----------------------|----------------------------------------------------------------------------------------------------|
| Data Completeness            | C143 👜          | CP-Comfort<br>Heaters | Annual carbon dioxide emissions from combustion of all fossil fuels combined (if any of the units burn fossil AND biomass). This data element is required. |

# **Excel Reporting Form Validation**

## Here is an example of a Subpart W validation message

#### Subpart W: Petroleum and Natural Gas Systems (2020)

Subpart Overview » Validation Report

#### SUBPART VALIDATION REPORT

This report contains a complete set of validation messages at the subpart level. Clicking the message text will redirect you to the screen that contains the field that generated the validation message.

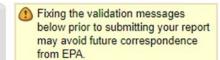

Print-friendly version

#### FACILITY-LEVEL VALIDATION MESSAGES

| Validation Type <sup>1</sup>                 | ID <sup>2</sup> | Message <sup>3</sup> |  |
|----------------------------------------------|-----------------|----------------------|--|
| No facility-level validation messages found. |                 |                      |  |

#### FILE-LEVEL VALIDATION MESSAGES

| Validation Type <sup>1</sup> | ID <sup>2</sup> | Details                                                                                                    | Message <sup>3</sup>                                                                                                    |
|------------------------------|-----------------|----------------------------------------------------------------------------------------------------|----------------------------------------------------------------------------------------------------|
| Data Quality                 | W9400V3         | Object Type: (d) Acid Gas Removal Units - AcidGasRemovalD ata File Name: Subpart W Reporting Form_RY2019_Se gment9.xls | The sum of the reported feed rates for all AGR units in Table D.1 is greater than the total reported quantity of gas received by the facility in Table AA.9. Please check that the feed rates in Table D.1 are in million cubic feet per year and the quantity in Table AA.9 is in thousand standard cubic feet per year. If this is an error, please correct the values. If the values are correct, please submit the values as is. |

## Validation Messages

- If you believe a data quality validation message is incorrect and your data is correct you may submit with those messages present
- If you are unable to clear a validation message and believe e-GGRT is making an error please contact the GHGRP Help Desk:

https://ccdsupport.com/confluence/display/help/GHGRP+Help+Desk+Contact+Information

#### **FACILITY OR SUPPLIER OVERVIEW**

This page allows you to add the source and/or supplier categories for which your facility or supplier will be reporting, then to access those data reporting screens using the OPEN buttons.

After data reporting is complete, you can initiate the FINAL REVIEW and REPORT SUBMISSION process from this page by using GO button.

Facility's GHG Reporting Method: Data entry via e-GGRT web-forms (Change)

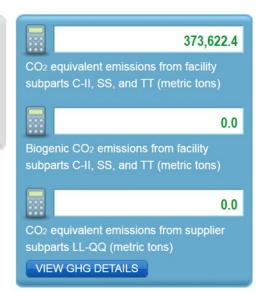

#### 1) GHG DATA REPORTING

Select appropriate subparts and complete data entry. Data Entry Validation Messages will ensure you have provided all required data and avoided common data entry mistakes.

| 2019 Reporting Source or Supplier Category           | Validation Messages? | Subpart Reporting |
|------------------------------------------------------|----------------------|-------------------|
| Subpart A—General Information                        | View Messages        | OPEN              |
| Subpart C—General Stationary Fuel Combustion Sources | View Messages        | OPEN              |
| Subpart W—Petroleum and Natural Gas Systems          | None                 | OPEN              |

# Submitting Your GHG Report

- Generate a Submission Package on the Facility Overview Page
- Click the "Go" button, e-GGRT will generate a submission package for your review

#### 1) GHG DATA REPORTING

Select appropriate subparts and complete data entry. Data Entry Validation Messages will ensure you have provided all required data and avoided common data entry mistakes.

| 2019 Reporting Source or Supplier Category           | Validation Messages? | Subpart Reporting |
|------------------------------------------------------|----------------------|-------------------|
| Subpart A—General Information                        | View Messages        | OPEN              |
| Subpart C—General Stationary Fuel Combustion Sources | View Messages        | OPEN              |
| Subpart W—Petroleum and Natural Gas Systems          | None                 | OPEN              |

<sup>♣</sup> ADD or REMOVE Subparts

#### 2) FINAL REVIEW and REPORT SUBMISSION

When all subparts are completed and Data Entry Validation Messages addressed to your satisfaction, you will be ready to perform a final verification review and submit an Annual Report.

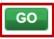

# Post Generation Messages

- Some validation checks compare data between subparts or between reporting years
- These checks can be only run once data entry is complete. So you will see the results of these checks after you click 'Go' to generate a submission package
- In this example C568 and W0017V3 are post-gen validation messages

#### VERIFY

On these pages e-GGRT will generate your Annual Report, perform a final verification review, then allow you to review your Annual Report for any remaining error messages, and to download records. On the following pages, you can comment on error messages and then initiate the electronic submission and certification process.

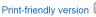

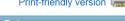

| Report                | Status           | Last Final Review Date |
|-----------------------|------------------|------------------------|
| 2019 Annual Report v1 | Ready for review | 02/20/2020 5:32:47 AM  |

#### REPORT GENERATION AND FINAL REVIEW RESULTS

e-GGRT has successfully generated a version of your annual report and performed a final verification review. The final review identified the following potential errors:

| Subpart | ID      | Message                                                                                                    |
|---------|---------|----------------------------------------------------------------------------------------------------|
| С       | C568    | The type of fuel that was submitted Bituminous for the unit Boiler 1 should not be reported using the Tier 2 method because the maximum rated heat input capacity for this unit is greater than [250] million Btu per hour and the fuel appears to provide greater than 10% of the annual heat input to the unit. If this is indeed a substantive error, please correct the value and submit your report. If you believe it to be correct, please submit the value as is. |
| W       | W0017V3 | A direct emitter subpart (Table A-3, Subpart C, or Subpart U) was reported in addition to the Onshore petroleum and natural gas gathering and boosting [98.230(a)(9)] industry segment. The facility definitions in Subpart W and 98.6 are exclusive so this event is unexpected.                                                                                                    |

If you return to the data reporting screens to make changes, those changes will not be reflected in your Annual Report or Verification Summary until you return to this page and your report is generated and another final review is performed.

Click the CONTINUE with SUBMISSION button to proceed to the remaining steps of report review and certification. Or, click the Return to FACILITY OVERVIEW button to return to the Facility Overview screen.

**CONTINUE with SUBMISSION**→

Return to FACILITY OVERVIEW

## Explaining Issues that Can't be Resolved

Select Facility » Facility Overview » Add Comments

- Before you submit you will have an opportunity to provide an explanation or comment regarding each of your remaining validation messages
- While these comments are optional, providing comments may help you avoid questions from EPA

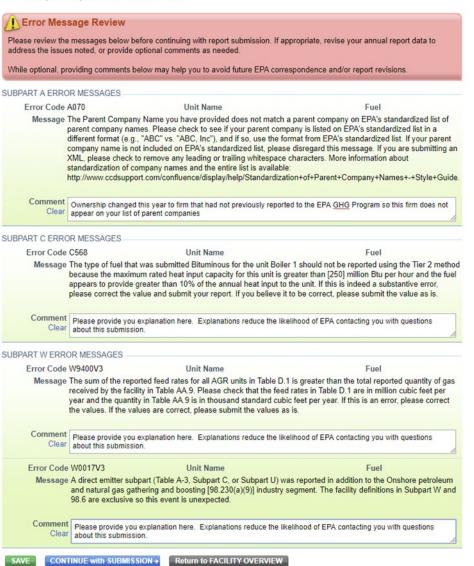

e-GGRT Greenhouse Gas Annual Report Submission (2020)

# Verify your Submission Package

- After generating your submission package, you will have an opportunity to review the package
- On the Submission
   Review page you can
   view or print reports,
   review validation
   messages, and view your
   trend report
- After you click 'Continue with Submission' you will have an opportunity to comment on your validation messages
- For more information visit: <a href="https://ccdsupport.com/confluence/display/help/confluence/display/help/how+to+Submit+an+Annual+Report">https://ccdsupport.com/confluence/display/help/how+to+Submit+an+Annual+Report</a>

#### Select Facility » Facility Overview » Verify

#### VERIFY

On these pages e-GGRT will generate your Annual Report, perform a final verification review, then allow you to review your Annual Report for any remaining error messages, and to download records. On the following pages, you can comment on error messages and then initiate the electronic submission and certification process.

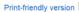

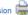

| Report                | Status           | Last Final Review Date |
|-----------------------|------------------|------------------------|
| 2019 Annual Report v1 | Ready for review | 02/20/2020 5:50:49 AM  |

#### **REVIEW REPORTS**

Prior to the submission and certification of your report to EPA, you may review it by using either the Report or XML links. You may also review PUBLIC versions of your report which include the information EPA intends to make publicly available through Envirofacts.

Report and XML Links: REPORT | XML | DOWNLOAD XML | VIEW PUBLIC REPORT | VIEW PUBLIC XML

#### VERIFICATION SUMMARIES

Use the View Messages links, if any, to view the Data Entry Validation and Final Review messages. You will be able to comment on verification messages generated by IVT on the following pages.

| Subpart                                              | Comprehensive Verification Summary |
|------------------------------------------------------|------------------------------------|
| Subpart A—General Information                        | View Messages                      |
| Subpart C—General Stationary Fuel Combustion Sources | View Messages                      |
| Subpart W—Petroleum and Natural Gas Systems          | View Messages                      |

#### TREND REPORT

View a comparison of this year's Annual Report to previous years' certified submissions

Trend Report Links: TREND BY CO2E | TREND BY GAS

#### SUBMIT and CERTIFY REPORT

If you have reviewed and are satisfied with your Annual Report you may proceed to submit then certify. The certification process includes applying your electronic signature (entering your password and answering a challenge question).

#### CONTINUE with SUBMISSION

When you click the CONTINUE with SUBMISSION button, your report will be submitted to EPA. You will be given the opportunity to provide feedback on Inputs Verifier Tool validation messages (if any), and then e-GGRT will allow you to certify this report.

NOTE: The Designated Representative (DR), Alternate Designated Representative (ADR), and Agents all have the ability to submit an annual report. Agents may submit an annual report as long as the DR and/or ADR specific to the Agent has electronically signed the Notice of Delegation (NOD). Click here for more information about the NOD.

## CBI vs Non-CBI

- Certain reported data elements are considered to potentially include Confidential Business Information (CBI)
- EPA does not release CBI data to the public; rather we redact CBI in our public data releases
- For more information see:

https://www.epa.gov/ghgreporting/confidential-business-information-ghg-reporting

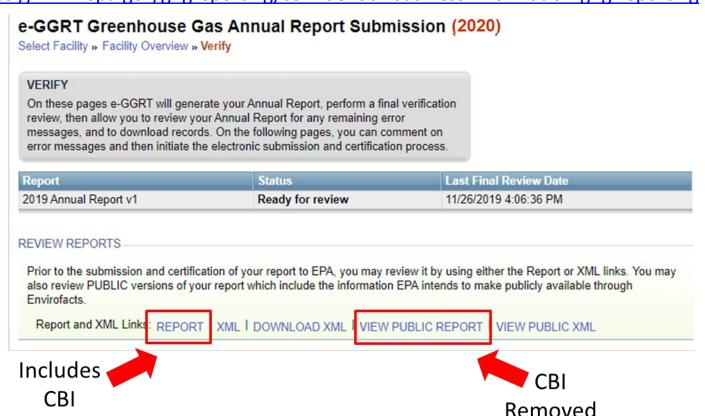

# Certify and Submit

#### e-GGRT Greenhouse Gas Annual Report Submission (2020)

Select Facility » Facility Overview » Certify and Send

#### CERTIFY AND SUBMIT

Your electronic signature is required to submit the facility or suppliers annual report to EPA. Please review the information below, enter your password, then answer when prompted your challenge question.

#### **FACILITY INFORMATION** eSignature **Current Time** Mon Feb 17 15:36:23 EST 2020 **Facility Name Buckingham Energy** 1. Authentication Address 36 N Penfield St. User Name: MHREPORTER Arlington VA 22203 Authenticated Password: Owners and Operators Chemours Reporting Year 2019 2. Verification Who is your favorite author? Question: CERTIFICATION STATEMENT Verified I am authorized to make this submissio Answer: supplier, as applicable, for which the su personally examined, and am familiar w document and all its attachments. Base CANCEL SIGN responsibility for obtaining the informati best of my knowledge and belief true, a penalties for submitting false statement information, including the possibility of fine or imprisonment. **ACCEPT** DECLINE [By clicking "ACCEPT" I am agreeing to the above certification statement.]

## Confirmation e-mail

 After signing your submission certification you will receive a confirmation e-mail

A Notice from EPA's Electronic Greenhouse Gas Reporting Tool (e-GGRT)

The 2019 GHG annual report for the following facility or supplier has been submitted, certified and sent to EPA.

Reporting Year: 2019 Submission Number: 1

Confirmation Code: 36378-19481

GHG Facility ID: 525642 Buckingham Energy 36 N Penfield St Arlington, VA 22203

Designated Representative: Huppert, M

Alternate Designated Representative:

The report was submitted by Huppert, M on Mon Feb 17 15:35:38 EST 2020.

You may submit revisions to your GHG annual report if there is a need to update your GHG data.

If you believe you received this message in error, or have questions, please contact the Help Desk at <a href="test@ccdsupport.com">test@ccdsupport.com</a>, or by calling 111-111-1111, Monday through Friday during regular business hours.

This email sent from the RY2019 TEST environment (https://ghg-test.saic.com/ghg) 20042 (template id) 59144 (email id)

## Verification

- EPA reviews reports and identifies potential data quality errors
- EPA may contact you through e-GGRT, using the EPA Correspondence Folder, and ask you to explain or resolve potential errors in your report
- Correspondence Issues are typically initiated in early May
- You will be notified via email if a potential error is identified in your report

# Correspondence Issues Messages and Response

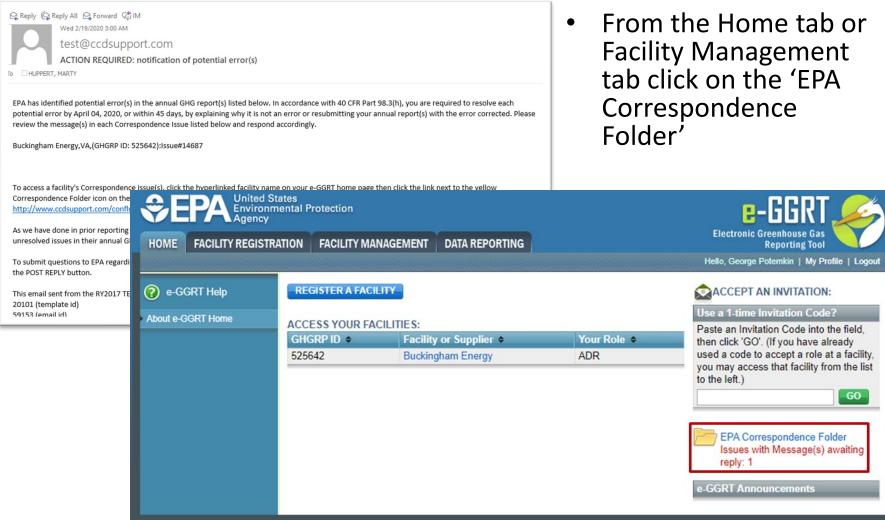

# Correspondence Issue Messaging and Response

Click on the issue number to view your message

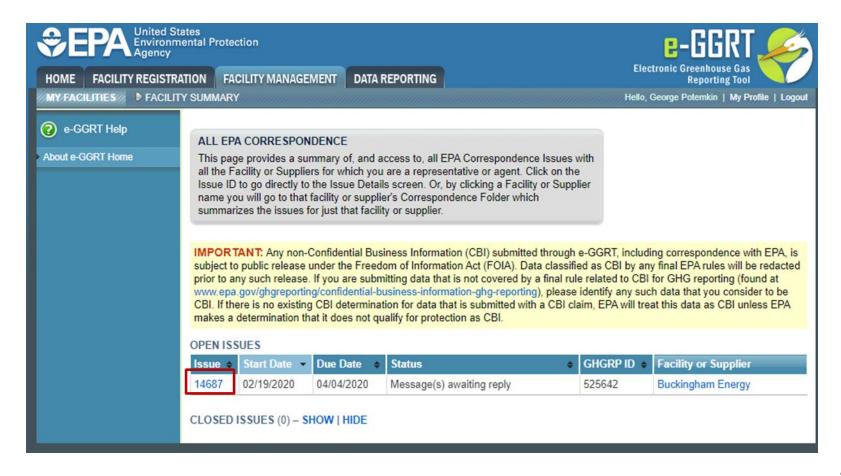

## Correspondence Issue Messaging and Response

**Buckingham Energy** 

#### Correspondence Tracker

Home » All EPA Correspondence » Issue 14687

#### FACILITY CORRESPONDENCE ISSUE

EPA has established this Correspondence Issue to communicate with your facility about a potential reporting problem with your GHG Annual Report Submission.

HOW TO RESPOND: Review the message(s) below. If appropriate, please correct your report then resubmit and certify a new version; and, indicate below that you've corrected your report and click POST REPLY. Or, if appropriate, reply to individual messages below that your reported information was correct and why. Should you have any questions about the message(s) below, please enter your questions below and click POST REPLY.

Be sure to take these actions prior to the Due Date allowing time for EPA to review your resubmission and/or replies.

Current RY 2019 Annual Reporting Status: Complete, certified and sent

Facility ID: 525642 Issue Number: 14687 Issue Date: February 19, 2020

#### ISSUE DETAILS

| Summary      | Questions regarding your HHV for Bituminous coal |
|--------------|--------------------------------------------------|
| Issue Status | Message(s) awaiting reply                        |
| Due Date     | April 4, 2020 (Request a 30-day extension)       |

#### ATTACHMENTS

|    | File Name | Attached By | Attached Date | Size (Kb) |  |
|----|-----------|-------------|---------------|-----------|--|
| no | ne        |             |               |           |  |
|    |           |             |               |           |  |

ADD an Attachment

#### MESSAGE (AWAITING REPLY)

EPA Posted a Message — February 19, 2020 12:00 AM

Regarding you RY2019 submission for Buckingham Energy. Under Subpart C your Boiler configuration include a fuel of Bituminous coal. For this fuel you provided a HHV of 20.05 MMBTU/short ton. This HHV is much lower than we historically see for this fuel. Please provide documentation for your basis for this HHV value. If you believe the data submitted is in error please revise and resubmit your report. Please use this messaging feature to reply to this inquiry.

- There is an initial 45 day period to resolve the potential errors described in the Correspondence Issue
- The Correspondence Folder provides you a CBIsecure way to communicate with EPA regarding the potential errors
- If actual errors exist, you may need to correct, resubmit and certify your annual report in order to resolve the Correspondence Issue

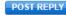

# Data Release

## Greenhouse Gas Reporting Program (GHGRP)

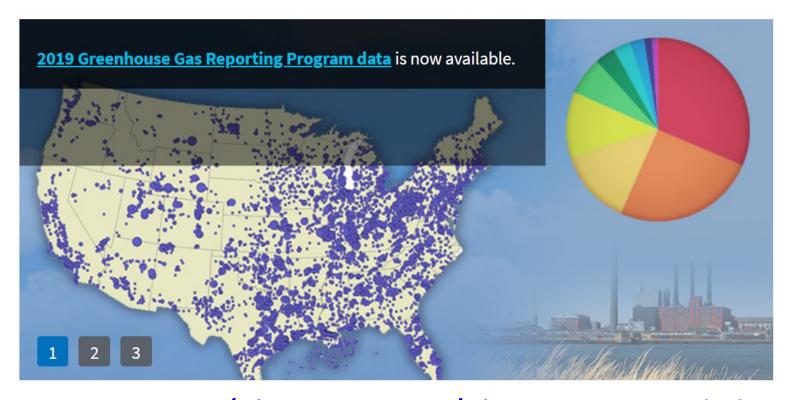

www.epa.gov/ghgreporting/ghgrp-reported-data

## **FLIGHT**

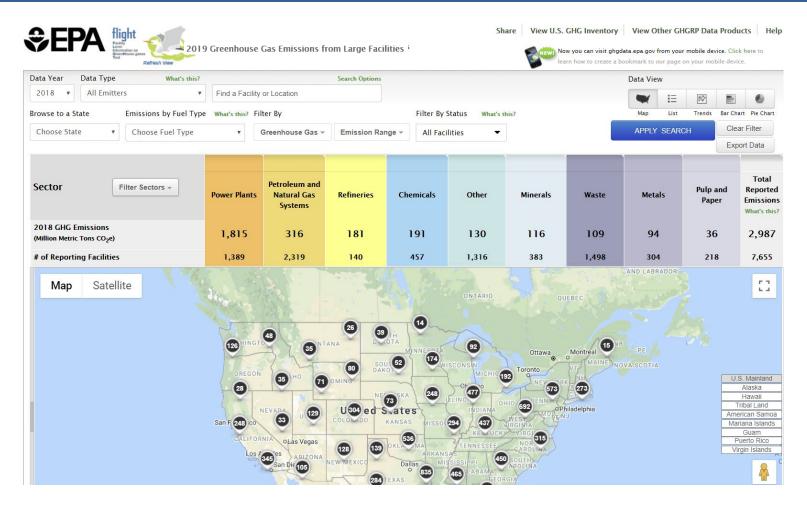

Facility Level Information on Greenhouse Gases Tool (FLIGHT): <a href="https://ghgdata.epa.gov/ghgp/main.do">https://ghgdata.epa.gov/ghgp/main.do</a>

## Data Downloads

### Greenhouse Gas Reporting Program (GHGRP)

CONTACT US

RE (f

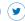

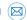

Greenhouse Gas Reporting Program (GHGRP) Home

#### **GHGRP Data**

2019 Highlights

State Fact Sheet

#### Data Sets

Power Plants

Petroleum & Natural Gas Systems

Refineries

Chemicals

Waste

Metals

Minerals Pulp & Paper

Miscellaneous Combustion

Underground Coal Mines

Electronics Manufacturing

Electrical Equipment

Suppliers Highlights

Capture, Supply, and Underground Injection of CO2

Fluorinated Greenhouse

For GHG Reporters

Learn About GHGRP

## **GHG Reporting Program Data Sets**

The Greenhouse Gas Reporting Program (GHGRP) collects Greenhouse Gas (GHG) data from large emitting facilities, suppliers of fossil fuels and industrial gases that result in GHG emissions when used, and facilities that inject carbon dioxide underground. <u>Learn more about the GHGRP</u>.

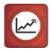

<u>Data Highlights Website:</u> A high level summary of yearly GHG data reported to EPA. These pages summarize GHGRP data nationally and by industry sector using maps, charts, and tables.

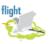

Facility Level Information on GreenHouse Gases Tool (FLIGHT): An interactive website with mapping features to identify GHGRP facilities by location, name, industry type, and other criteria. FLIGHT can also generate and download customized graphics (pie charts, trend lines, etc.) and facility lists.

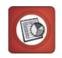

**2019 Data Summary Spreadsheets** (19 MB): Compressed file contains a multi-year data summary spreadsheet containing the most important, high-level information for facilities, as well as yearly spreadsheets containing slightly more detailed information than the multi-year summary, including reported emissions by greenhouse gas and

process.

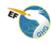

**Envirofacts:** Provides all publicly available data collected by the GHGRP in a searchable, downloadable format for facilities. This includes GHG data and much of the underlying data facilities use to determine GHG values and other reported data elements in <u>32 industry types</u>.

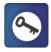

**Key Facts and Figures:** A high-level summary of reported GHGRP data that allows you to view and download key figures.

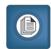

<u>Industrial Profiles:</u> Detailed analyses of various industries that report under the program.

# Questions?

### e-GGRT:

https://ghgreporting.epa.gov/

## GHG Reporting Program (GHGRP) Help Desk:

Website: <a href="https://ccdsupport.com">https://ccdsupport.com</a>

Email: GHGreporting@epa.gov

Web: www.epa.gov/ghgreporting/forms/contact-us-about-ghg-reporting

## Telephone:

1-877-444-1188 (toll free)

1-703-676-4400 (outside U.S.)

## Webinar materials will be posted in the coming weeks:

www.epa.gov/ghgreporting/training-and-testing-opportunities-ghg-reporting